## Wifi for employees and students

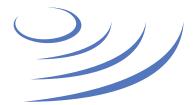

## Removing eduroam profile - Windows 8/10

**Eduroam** (Edu-cation roam-ing) is a world-wide project to provide wireless access to students, researchers and university staff. These users have wireless internet access in all participating organisations, without the need to reconfigure their devices.

## Step by step guide

eduroam-open

UW-DS

SAP@UW

<u>Ustawienia sieci</u>

Zabezpieczone

Tryb samolotowy

- 1. Click on the network icon in the taskbar 2. In the newly opened list, select the 🐯 Strona główna Wi-Fi "Network settings" Znajdź ustawienie Włączone Sieć i Internet 3. In the network management eduroam Połączono, zabezpieczone panel, select the "Manage known A Stan Pokaż dostępne sieci networks" tab Wi-Fi Właściwości sprzetu Zarządzaj znanymi sieciami ■■ Komórkowe Czujnik sieci Wi-Fi Ethernet v 🖢 💲 🏩 🗘× 🖟 10:16 🔍 Czujnik sieci Wi-Fi łączy się z sugerowanymi hotspotami Wi-Fi. Telefoniczne Play (LTE) Pamiętaj, że nie wszystkie sieci Wi-Fi są zabezpieczone. VPN య్ద Dowiedz się więcej Tryb samolotowy Połącz z sugerowanymi otwartymi punktami dostępowymi eduroam Wyłączone (i) Hotspot mobilny DSK\_test Sieci Hotspot 2.0 Zużycie danych Sieci Hotspot 2.0 mogą być dostępne w pewnych miejscach Serwer proxy publicznych, takich jak lotniska, hotele czy kawiarnie. UW-GuestWifi
  - 4. Search and select the eduroam network profile
  - 5. Click the "Forget" button

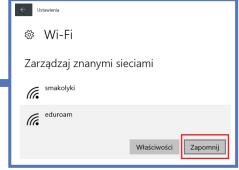

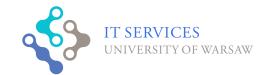

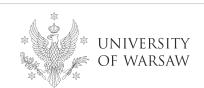